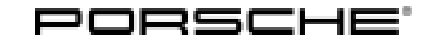

# Technical Information Service

 $47/13$  ENU WD32  $2$ 

# **WD32 - Re-programming DME Control Unit (Workshop Campaign)**

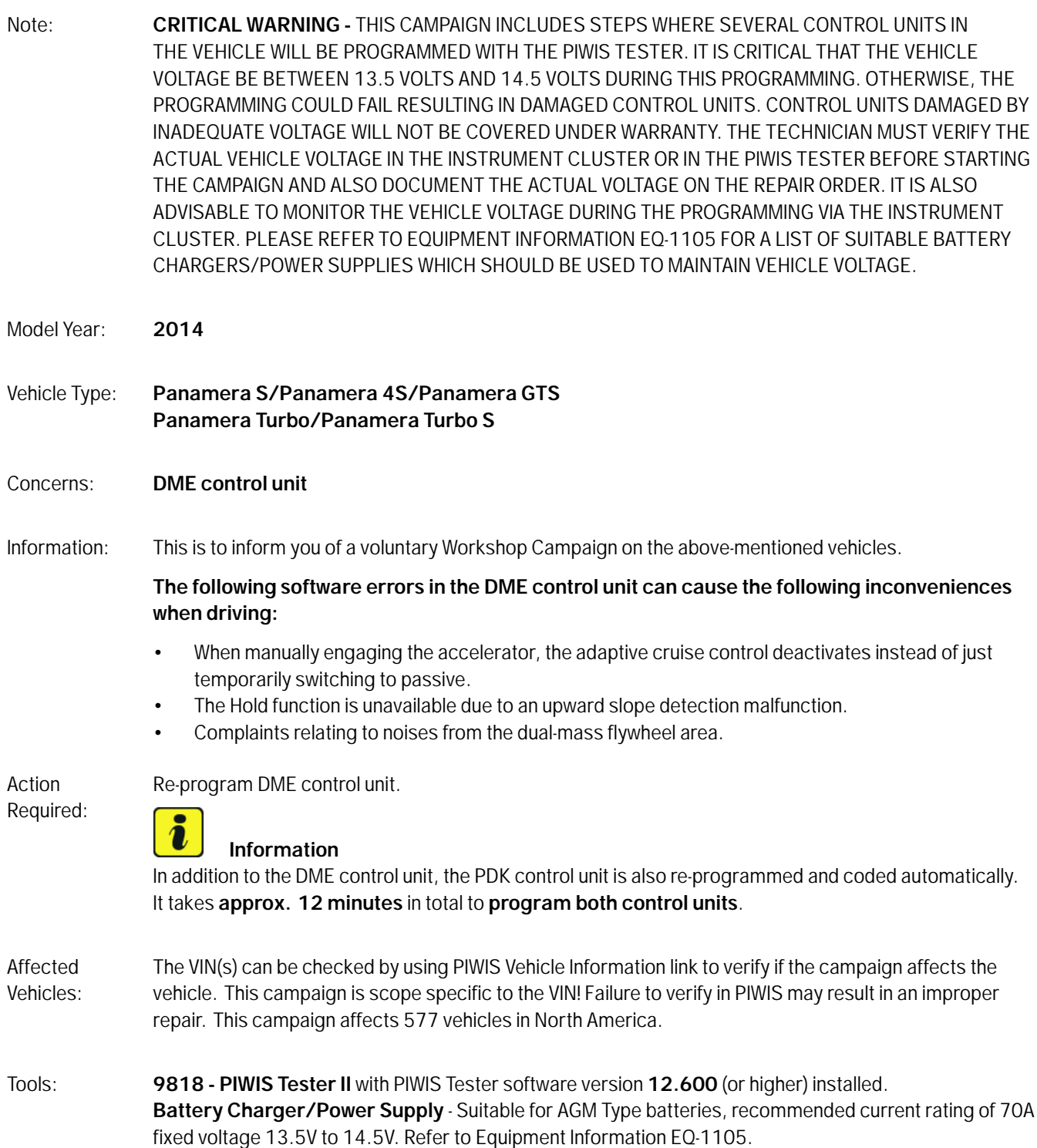

**Work** Procedure: See Attachment "A".

Claim Submission: See Attachment "B".

### **Attachment "A".**

### **NOTICE**

**Fault entry in the fault memory and control unit programming aborted due to low voltage.**

- **Increased current draw during diagnosis or control unit programming can cause a drop in voltage, which can result in one or more fault entries and the abnormal termination of the programming process.**
- **Before commencing work, connect a battery charger or power supply suitable for AGM Type batteries, recommended current rating of 70A fixed voltage 13.5V to 14.5V to the jump-start terminals in the engine compartment.**
- $\Rightarrow$  Disconnect electric plug connection for the fan blower to prevent the blower from coming on during **control unit programming.**

### **NOTICE**

**Control unit programming will be aborted if the Internet connection is unstable.**

- **An unstable Internet connection can interrupt communication between PIWIS Tester II and the vehicle communication module (VCI). As a result, control unit programming may be aborted.**
- **During control unit programming, always connect PIWIS Tester II to the vehicle communication module (VCI) via the USB cable.**

### **NOTICE**

**Control unit programming will be aborted if the vehicle key is not recognized**

- **If the vehicle key is not recognized in vehicles with Porsche Entry & Drive, programming cannot be started or will be interrupted.**
- $\Rightarrow$  Switch on the ignition using the original vehicle key. To do this, replace the original vehicle key in the **ignition lock with the plastic key fob if it was previously removed at the start of this procedure.**

Work Procedure: **NOTE:** VEHICLE VOLTAGE MUST REMAIN BETWEEN 13.5 AND 14.5 VOLTS DURING THE ENTIRE WORK **PROCEDURE** 

# Technical Information and Service

1 Disconnect electric plug connection for the fan blower *Disconnecting electric plug connection* **-1-** ( *Disconnecting electric plug connection* **-arrow-**) to prevent the blower from coming on during control unit programming. Having the fan on and the associated increased current draw can cause a drop in voltage, which can result in abnormal termination of control unit programming.

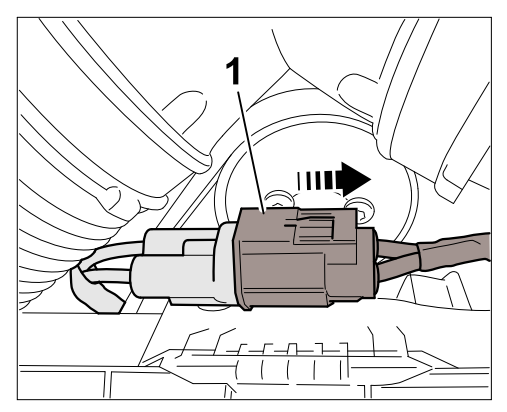

*Disconnecting electric plug connection*

- 2 Connect a battery charger or power supply, suitable for AGM type batteries, recommended current rating of 70A fixed voltage 13.5V to 14.5V to the jump-start terminals in the engine compartment.
- 3 Switch on the ignition using the **original driver's key**. On vehicles with "Porsche Entry & Drive", do this by replacing the control panel in the ignition lock with the original driver's key if necessary.
- 4 **9818 PIWIS Tester II** with test software version **12.600** (or higher) installed must be connected to the vehicle communication module (VCI) via the **USB cable**. Then, connect the communication module to the vehicle and switch on the PIWIS Tester.

### **Carrying out control unit programming**

Work

Procedure: **I**<sup>*I*</sup> Information

The procedure described here is based on the PIWIS Tester II software version **12.600**.

The PIWIS Tester instructions take precedence and in the event of a discrepancy, these are the instructions that must be followed. A discrepancy may arise with later software versions for example.

**NOTE:** VEHICLE VOLTAGE MUST REMAIN BETWEEN 13.5 AND 14.5 VOLTS DURING THE ENTIRE WORK PROCEDURE.

1 On the PIWIS Tester start screen, call up the  $\Rightarrow$  'Diagnostics' menu and select vehicle type  $\Rightarrow$ **'Panamera'**.

The diagnostic application is then started and the control unit selection screen is populated.

2 In the control unit selection screen ( $\Rightarrow$  "Overview" menu), select the control unit  $\Rightarrow$  **'DME'** and press •>>" to confirm your selection *Control unit selection - DME*.

| Extended<br>Overview<br>٠<br>identifications |                            | Fault memory | <b>Actual</b> values<br>input signals | <b>Drive links</b><br>checks | Codings<br>adaptations | <b>MA</b> |
|----------------------------------------------|----------------------------|--------------|---------------------------------------|------------------------------|------------------------|-----------|
| DTC Status                                   | Control unit               |              | DSN                                   | Porsche part number          |                        |           |
|                                              | Airbag                     |              |                                       |                              |                        |           |
|                                              | Gateway                    |              |                                       |                              |                        |           |
|                                              | DME                        |              |                                       |                              |                        |           |
|                                              | Instrument cluster         |              |                                       |                              |                        |           |
|                                              | Steering wheel electronics |              |                                       |                              |                        |           |
|                                              | PCM / CDR                  |              |                                       |                              |                        |           |
|                                              | Air conditioner            |              |                                       |                              |                        |           |
|                                              | TV tuner                   |              |                                       |                              |                        |           |
|                                              | External amplifier         |              |                                       |                              |                        |           |

*Control unit selection - DME*

- 3 When the question "Create Vehicle Analysis Log (VAL)?" appears, either press •F12" to create a VAL or press •F11" if you do not want to create a VAL.
- 4 Press •>>" to acknowledge the message informing you that campaigns for the vehicle are stored in the PIWIS information system.
- 5 Once the **DME** control unit has been found, select the **'Programming'** menu.
- 6 Select the **'Automatic programming'** function and press •>>" to confirm your selection and start the guided programming sequence *DME - Automatic programming*.

| Overview              | m. | <b><i><u>Actual</u></i></b> values<br>input signals | Drive links<br>checks | Codings<br>adaptations | Maintenance<br>repairs | Programming |
|-----------------------|----|-----------------------------------------------------|-----------------------|------------------------|------------------------|-------------|
|                       |    |                                                     |                       | Programming mode       |                        |             |
| Manual programming    |    |                                                     |                       |                        |                        |             |
|                       |    |                                                     |                       |                        |                        |             |
|                       |    |                                                     |                       |                        |                        |             |
| Automatic programming |    |                                                     |                       |                        |                        |             |
|                       |    |                                                     |                       |                        |                        |             |
|                       |    |                                                     |                       |                        |                        |             |
|                       |    |                                                     |                       |                        |                        |             |
|                       |    |                                                     |                       |                        |                        |             |
|                       |    |                                                     |                       |                        |                        |             |
|                       |    |                                                     |                       |                        |                        |             |
|                       |    |                                                     |                       |                        |                        |             |
|                       |    |                                                     |                       |                        |                        |             |
|                       |    |                                                     |                       |                        |                        |             |

*DME - Automatic programming*

# **Information**

When the **DME** control unit is programmed automatically, the **PDK** control unit is **also** re-programmed automatically.

Read and follow the **information and instructions on the PIWIS Tester** during the guided programming sequence. Then press •>>" to continue.

First the **DME** control unit and then the **PDK** control unit is **programmed** using a new data record. Total programming time is **approx. 12 minutes**.

The control units are then **re-coded automatically**.

#### **Do not interrupt programming and coding**.

Once the control units have been re-coded, you will be prompted to switch the ignition off and then back on again after approx. 10 seconds.

7 During the waiting time, connect the electric plug connection *Connecting electric plug connection* **-1-** for the fan blower in the engine compartment *Connecting electric plug connection* **-arrow-**.

Once programming is completed successfully (message "Programming was completed successfully"), carry out the work described below.

• If programming is **interrupted** (e.g. due to a voltage drop or if communication is aborted, etc.) or if programming could **not be carried out successfully** (error message "Programming unsuccessful"), programming must be **repeated**.

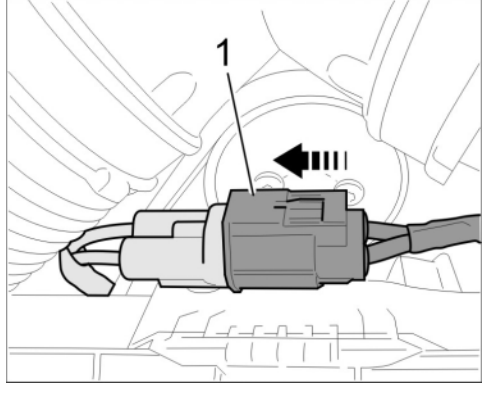

*Connecting electric plug connection*

- If **coding** is not carried out successfully during the guided programming sequence, the DME and PDK control units must be **re-coded again separately** once the guided programming sequence is complete. To do this, select the control units "DME" and "Transmission control" in the control unit selection screen  $\Leftrightarrow$  "Overview" menu) and press  $\rightarrow$  > " to confirm your selection. Once the control units have been found, select the "**Codings/adaptations**" menu and re-code the control units using the "**Automatic coding**" function.
- 8 Once the control unit has been programmed and coded successfully, press  $\bullet \gg$  to continue.
- 9 Select the **'Overview'** menu and press •<<" to return to the control unit selection screen *Control unit selection*.

| Overview  | . .<br><b>Providence</b>     | .<br><b>STATISTICS</b> | <b>Part of Book of</b><br><b>Call Card</b> | $\overline{a}$ |
|-----------|------------------------------|------------------------|--------------------------------------------|----------------|
| DTC Bulus | Control unit                 | DSN                    | Perache part number                        |                |
|           | Airbag                       |                        |                                            |                |
|           | Gateway                      |                        |                                            |                |
|           | <b>DME</b>                   |                        |                                            |                |
|           | PDK (Porsche Doppelkupplung) |                        |                                            |                |
|           | PDK selector lever           |                        |                                            |                |
|           | Instrument cluster           |                        |                                            |                |
|           | Steering wheel electronics   |                        |                                            |                |
|           | Stopwatch                    |                        |                                            |                |
|           | PCM / CDR                    |                        |                                            |                |

*Control unit selection*

#### **Performing throttle valve adaptation**

Work Procedure: **NOTE:** VEHICLE VOLTAGE MUST REMAIN BETWEEN 13.5 AND 14.5 VOLTS DURING THE ENTIRE WORK PROCEDURE.

- 1 Select the **'DME'** control unit in the control unit selection screen ('Overview' menu) and press •>>" to confirm your selection.
- 2 Once the DME control unit has been found and is displayed in the overview, select the  $\Rightarrow$  'Main**tenance/repairs'** menu.
- 3 Select menu item **'Adaptations'** and press •>>" to confirm your selection *DME - Adaptations*.

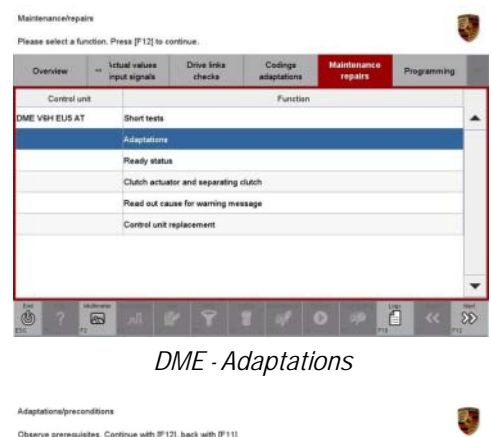

4 Comply with the displayed preconditions and press •>>" to confirm *Adaptation preconditions*.

5 Select the **'Throttle valve adaptation'**

tation *Throttle valve adaptation*.

function so that the corresponding text line turns blue and press •F8<sup>"</sup> to start throttle valve adap-

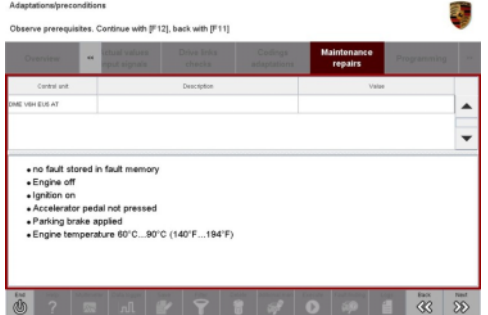

*Adaptation preconditions*

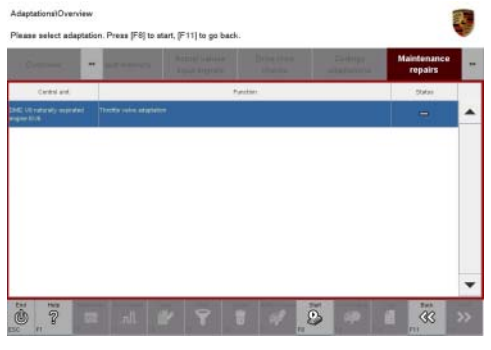

*Throttle valve adaptation*

6 Follow the instructions on the PIWIS Tester while throttle valve adaptation is being performed.

Once throttle valve adaptation is complete, a tick will appear in the "Value" field on the PIWIS Tester display.

If throttle valve adaptation is **not** completed successfully, adaptation must be **repeated**.

- 7 Press •F8" ("Stop") to end throttle valve adaptation.
- 8 Press •<< " to return to the start page of the  $\Rightarrow$  **'Maintenance/repairs'** menu.
- 9 Select the  $\Rightarrow$  **'Overview'** menu and press  $\bullet \lt \lt' \ast$  to return to the control unit selection screen.

#### **Reading out and erasing fault memories**

Work Procedure: **NOTE:** VEHICLE VOLTAGE MUST REMAIN BETWEEN 13.5 AND 14.5 VOLTS DURING THE ENTIRE WORK PROCEDURE.

- 1 In the control unit selection screen  $\Rightarrow$  'Overview' menu), press F7" to call up the Additional menu.
- 2 Select the function "Read all fault memories and erase if required" and press •>>" to confirm *Erasing fault memories*.

The fault memories of the control units are read out.

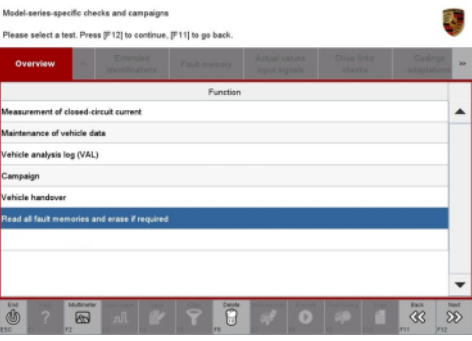

*Erasing fault memories*

- 3 Once you have read out the fault memories, delete the fault memory entries by pressing •F8".
- 4 Press •F12" ("Yes") in response to the question as to whether you really want to erase all fault memory entries.

The faults stored in the fault memories of the various control units are deleted.

## **Information**

If the fault memories of individual control units (e.g. fault memories of the control units DME, Adaptive Cruise Control (ACC), etc.) cannot be erased, proceed as follows:

- Switch off ignition.
- Disconnect the PIWIS Tester diagnostic connector from the diagnostic socket.
- Lock the vehicle using the driver's key.
- Wait approx. 1 minute before unlocking the vehicle again.
- Plug the PIWIS Tester diagnostic connector into the diagnostic socket again and restore communication with the vehicle.
- Read out the fault memories of these control units again and erase the fault memories separately.

If control units are found to have faults which cannot be erased and are not caused by control unit programming, these faults must be found and corrected. This work **cannot** be invoiced under the workshop campaign number.

5 Once you have erased the fault memories, select the  $\Rightarrow$  **'Overview'** menu and press  $\bullet \lt \lt'$  to return to the control unit selection screen *Control unit selection*.

| Overview   | <b>Contract Contract</b><br><b>Printed States and</b><br>__ | <b><i><u>A Strategic Administration</u></i></b><br>----- | <b>College Street</b><br><b>Carl Corporation</b><br>--<br>-- | m |
|------------|-------------------------------------------------------------|----------------------------------------------------------|--------------------------------------------------------------|---|
| DTC Status | Cantrol unit                                                | DSN                                                      | Perache part number                                          |   |
|            | Airbag                                                      |                                                          |                                                              |   |
|            | Gateway                                                     |                                                          |                                                              |   |
|            | <b>DMF</b>                                                  |                                                          |                                                              |   |
|            | PDK (Porsche Doppelkupplung)                                |                                                          |                                                              |   |
|            | PDK selector lever                                          |                                                          |                                                              |   |
|            | Instrument cluster                                          |                                                          |                                                              |   |
|            | Steering wheel electronics                                  |                                                          |                                                              |   |
|            | Stopwatch                                                   |                                                          |                                                              |   |
|            | PCM / CDR                                                   |                                                          |                                                              |   |

*Control unit selection*

### **Subsequent work**

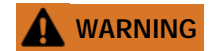

**Exhaust gases**

- **Risk of Carbon Monoxide (CO) Poisoning**
- **Before starting the engine, position an exhaust extraction system behind the vehicle's exhaust pipes and switch it on.**

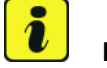

### **Information**

If it is necessary to achieve the ready status after the control units have been programmed, the short tests required for this must be carried out before engine torque loss adaptation is performed (see next step). If in doubt, please contact Porsche.

The short tests required to achieve the ready status can be called up using the PIWIS Tester in the control unit  $\Rightarrow$  'DME' in the  $\Rightarrow$  'Maintenance/repairs' menu under the "Short tests" function.

- The preconditions specified in the PIWIS Tester must be met in order to perform the short tests.
- An engine cold start is required in order to achieve the ready status for the valve lift.
- Do not move the vehicle and bring the engine to the required temperature at idle speed.
- Perform the short tests in sequence.
- Some ready states can only be achieved by way of a test drive under specific driving conditions. If in doubt, contact Porsche.
- If a test drive is carried out, this must be done after engine torque loss adaptation.

Work Procedure: **NOTE:** VEHICLE VOLTAGE MUST REMAIN BETWEEN 13.5 AND 14.5 VOLTS DURING THE ENTIRE WORK PROCEDURE.

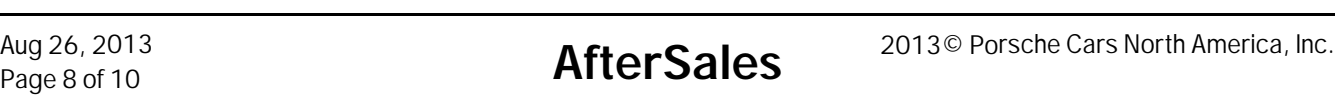

1 Perform engine torque loss adaptation.

To obtain the engine temperature required for engine torque loss adaptation 176° F (80° C), leave the engine running in selector lever position "P" until the required temperature is reached.

Conditions/procedure for engine torque loss adaptation:

- Engine temperature is at least 176° F (80° C) (the engine temperature can be read out in the "Actual values" menu using the PIWIS Tester).
- Position steering wheel straight ahead.
- PDK selector lever in position P.
- Leave engine running at idle speed for 3 minutes with air conditioning switched off.
- Then leave engine running at idle speed for 3 minutes with air conditioning switched on (normal load).
- 2 Switch off ignition.
- 3 Disconnect the PIWIS Tester from the vehicle.
- 4 Switch off and disconnect the battery charger.
- 5 On vehicles with Porsche Entry & Drive, replace the original driver's key in the ignition lock with the control panel again.
- 6 Enter the workshop campaign in the Warranty and Maintenance booklet.

#### **Attachment "B":**

# **Information**

The specified working time was determined specifically for carrying out this campaign and includes all required preliminary and subsequent work.

The working time may differ from the working times published in the Labour Operation List in PIWIS.

#### **Claim Submission** - Workshop Campaign WD32

Warranty claims should be submitted via WWS/PQIS.

Open campaigns may be checked by using either the PIWIS Vehicle Information system or through PQIS Job Creation.

Labor, parts, and sublet will be automatically inserted when Technician is selected in WWS/PQIS. If necessary, the required part numbers will need to be manually entered into warranty system by the dealer administrator.

# Scope: **Working time:**

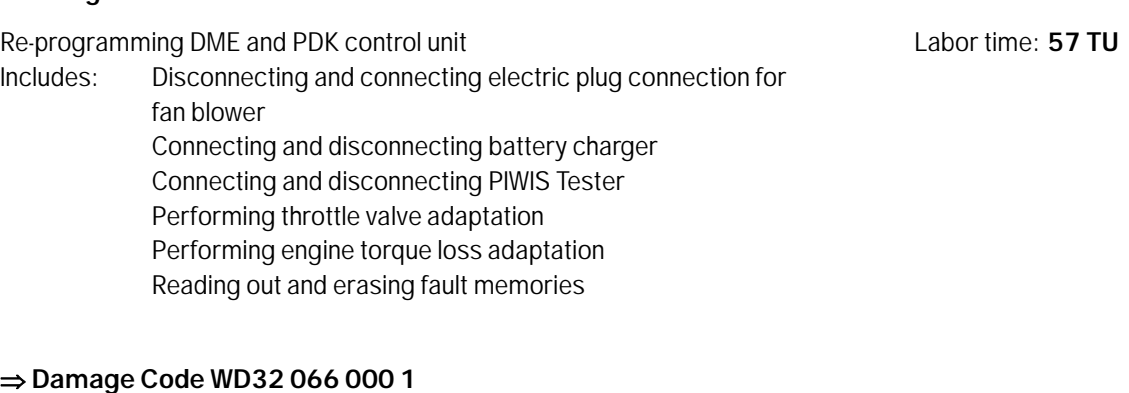

**Important Notice:** Technical Bulletins issued by Porsche Cars North America, Inc. are intended only for use by professional automotive technicians who have attended Porsche service training courses. They are written to inform those technicians of conditions that may occur on some Porsche vehicles, or to provide information that could assist in the proper servicing of a vehicle. Porsche special tools may be necessary in order to perform certain operations identified in these bulletins. Use of tools and procedures other than those Porsche recommends in these bulletins may be detrimental to the safe operation of your vehicle, and may endanger the people working on it. Properly trained Porsche technicians have the equipment, tools, safety instructions, and know-how to do the job properly and safely. If a particular condition is described, do not assume that the bulletin applies to your vehicle, or that your vehicle will have that condition. See your authorized Porsche Dealer for the latest information about whether a particular technical bulletin applies to your vehicle. Part numbers listed in these bulletins are for reference only. Always check with your authorized Porsche dealer to verify the current and correct part numbers. The work procedures updated electronically in the Porsche PIWIS diagnostic and testing device take precedence and, in the event of a discrepancy, the work procedures in the PIWIS Tester are the ones that must be followed. © Porsche Cars North America, Inc.

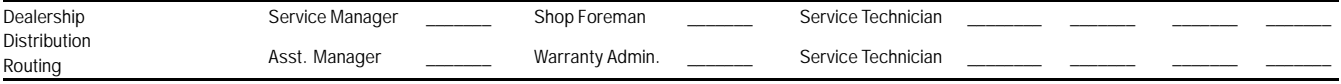

Dr. Ing. h.c. F. Porsche AG is the owner of numerous trademarks, both registered and unregistered, including without limitation the Porsche Crest®, Porsche®, Boxster®, Carrera®, Cayenne®, represe happes of<br>Cayman®, Panam America, Inc. believes the specifications to be correct at the time of printing. Specifications, performance standards, standard equipment, options, and other elements shown are subject to change without notice. Some options may be unavailable when a car is built. Some vehicles may be shown with non-U.S. equipment. The information contained herein is for internal use only by authorized Porsche dealers and authorized users and cannot be copied or distributed. Porsche recommends seat belt usage and observance of traffic laws at all times.<br>Printed in the USA

# Aug 26, 2013

# Aug 26, 2013<br>Page 10 of 10 **AfterSales** 2013© Porsche Cars North America, Inc.